Getting Started with FIRST Badges

January 2016

# What do the FIRST Badges look like?

FIRST Badges are digital icons with metadata "baked" into the badge.

This metadata is associated with an email address and cannot be copied from person to person.

For the 2016 year, there are 16 badges available.

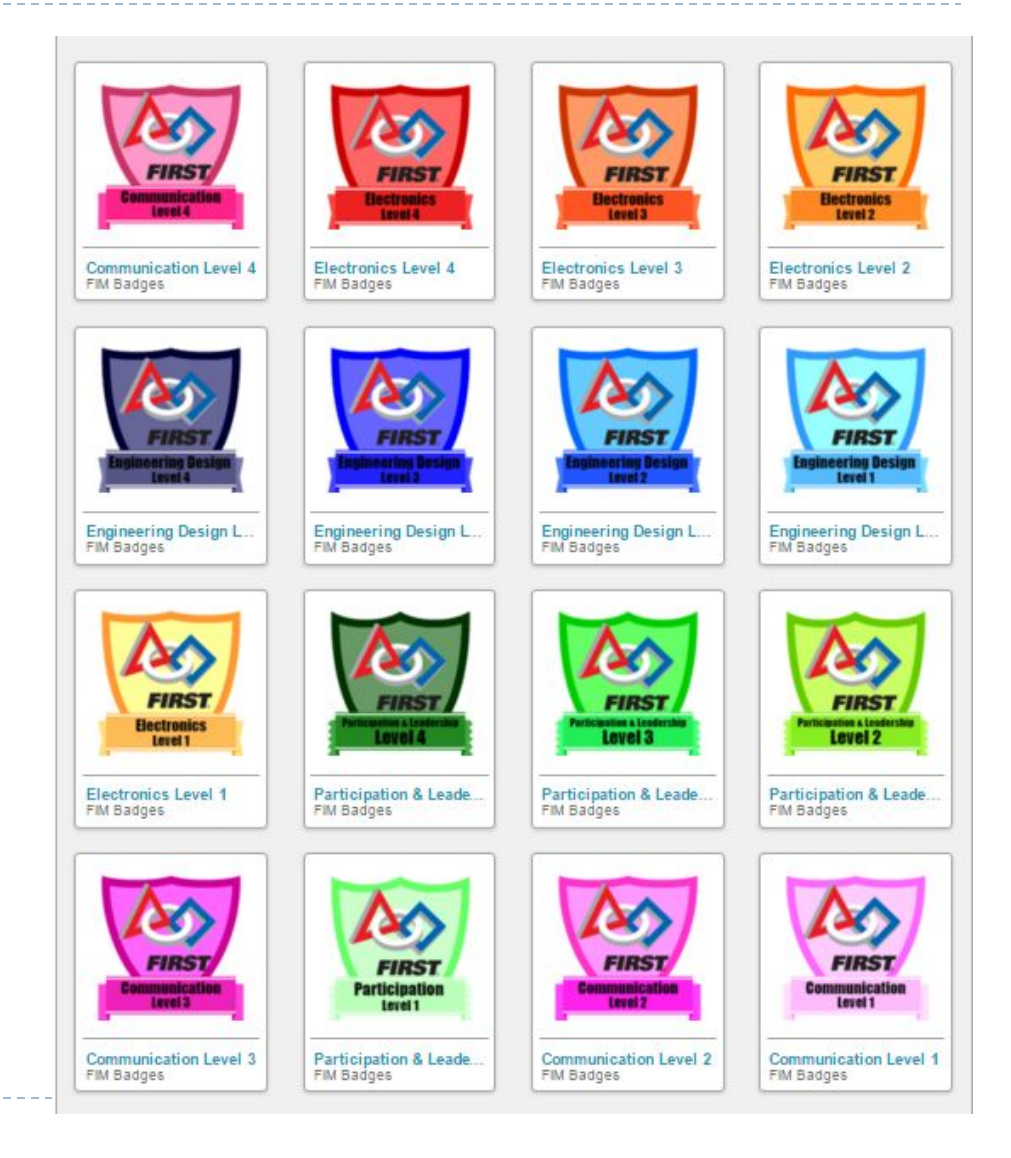

#### Earn a badge

D

Students on FRC teams are called "participants".

- **Step 1:** Have a mentor from your FRC team create a mentor account on FIRSTBadges.com
- *Step 2:* Participants: select a badge domain and a level. Your FRC mentors will have resources to help track your progress on each task.
- **Step 3:** For level 1 and level 2 badges, work with your FRC mentor. When you have completed the tasks to your mentor's satisfaction, your mentor will request a badge credit for your email address via FIRSTBadges.com.
	- For the 2016 year, participants can work on any level without previously completing a lower level.
	- To work on a Level 3 or Level 4 badge, email [webmasterfimbadges@gmail.com](mailto:webmasterfimbadges@gmail.com) to get a participant account.
- **Step 4:** Badge credits will be emailed to the participant. Save that email!
- **Step 5:** Use Mozilla Backpack to organize and display your badges.
- **Step 6:** Complete the next level badge or branch out into a new domain.

# Organize the earned badges

Once the badge is earned, the badge icon and the badge information will be emailed to the participant. This badge information is specific to the participant and his/her email address. Save the badge image to the device and remember the save directory/folder.

FIRST Badges uses Credly to create the badge credits. Participants can choose to use Credly and/or Mozilla Backpack to organize and display badges.

Setup a Credly account:

- 1. Use any web browser and navigate to <http://credly.com>
- 2. Click "Create Account"
- 3. Check the "Individual" account option and agree to the terms of service.
- 4. Verify the email account by logging in to the email used in the registration.
- 5. Once the email account is verified, badge credits will be available.

FIRST Badges recommends using

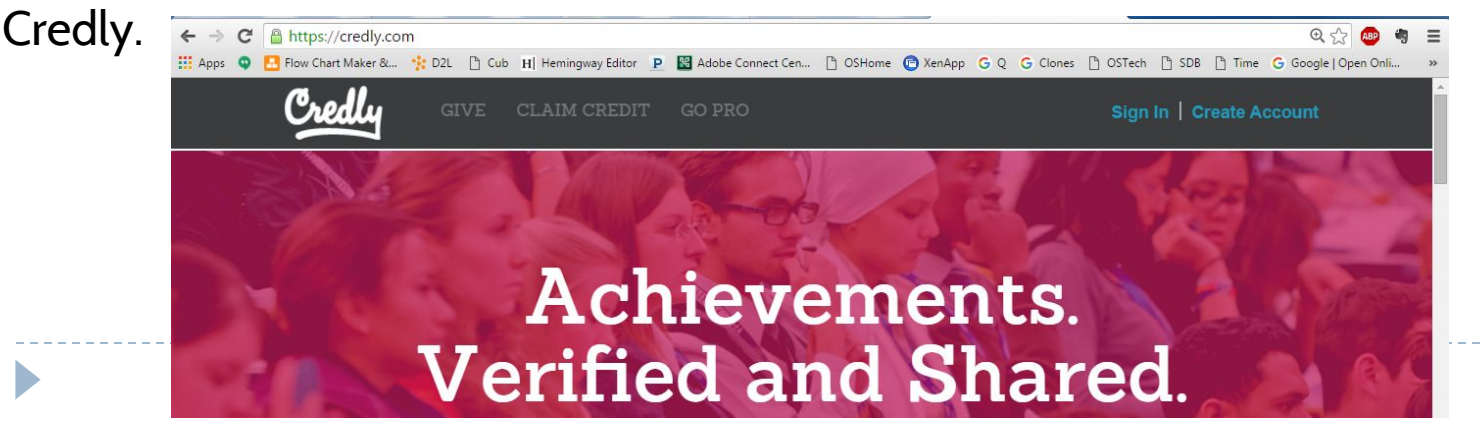

### Displaying badges electronically

- Credly will integrate with social media sites.
- Use the Account Settings link to configure social media sharing.
- To create a web page, create an account URL in the Account Settings area.
- Mentors: Upon registration, you will get a "FRC Mentor" badge. You can use the Credly signup process and claim your credit, just like the participants/students will!

### FIRST Badges Support

• If a participant is having technical issues with an earned badge, please contact [webmasterfimbadges@gmail.](mailto:webmasterfimbadges@gmail.com) [com](mailto:webmasterfimbadges@gmail.com)